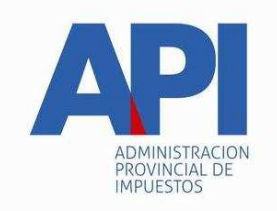

## **INSTRUCTIVO TRÁMITE PARA LA INSCRIPCIÓN INICIAL (ALTA 0 Km) DE VEHÍCULOS AUTOMOTORES FORMULARIO 1057 WEB MANDATARIOS**

## **TRÁMITE:**

Inscripción inicial de todo vehículo que se guarde habitualmente en el territorio de la Provincia de Santa Fe como consecuencia del domicilio del propietario o responsable, o por el asiento de sus actividades. (Artículo 310 del Código Fiscal (t.o. 2014 y modificatorias)).

### **ALCANCE:**

Es de aplicación para el trámite de inscripción de vehículos automotores que por primera vez realicen el mismo en los Registros Seccionales, con domicilio de la Provincia de Santa Fe, dependientes de la Dirección Nacional de los Registros Nacionales de la Propiedad del Automotor y de Créditos Prendarios, a los efectos de obtener el dominio –chapa patente-.

### **FORMULARIO:**

 Formulario Único para Trámites de Patentamiento de Vehículos - Formulario 1057 Web – Alta 0 Km

## **REQUISITOS:**

El mandatario para realizar los trámites deberá contar con:

- CUIT (Clave Única de Identificación Tributaria).
- Clave Fiscal Nivel 3 otorgada por la Administración Federal de Ingresos Públicos –AFIP-.
- El servicio "API–Santa Fe–PATENTE Trámites de Vehículos Automotores –Mandatarios- habilitado en el sitio web de la Administración Federal de Ingresos Públicos –AFIP –.
- Matrícula activa en el Colegio de Mandatarios de la Provincia de Santa Fe Ley 10688.

### **PROCEDIMIENTO:**

**PRIMERO:** El mandatario para acceder al servicio "Trámites de Vehículos Automotores – Mandatarios" disponible en el sitio WEB de la provincia de Santa Fe, deberá:

• Habilitar, ingresando en la página de la Administración Federal de Ingresos Públicos –AFIP- www.afip.gov.ar con su CUIT y Clave Fiscal, el servicio "API– Santa Fe–Patente Trámites de Vehículos Automotores- Mandatarios-" siguiendo la secuencia que se describe a continuación:

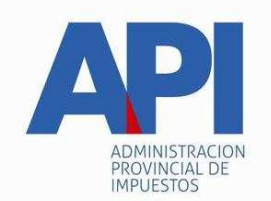

- Administrador de Relaciones de Clave Fiscal
- Seleccionar "Nueva Relación"
- Desde la opción "Buscar" ingresar en Administración Provincial de Impuestos – Servicios Interactivos - "API–Santa Fe–Patente Trámites de Vehículos Automotores-Mandatarios"
- Seleccionar: confirmar e ingresar la CUIT del administrador (mandatario) como usuario del servicio.
- Confirmar y obtener el formulario con habilitación del servicio

**SEGUNDO:** El Mandatario accederá a través del sitio www.santafe.gov.ar/trámite - Tema impuestos - Subtema: Impuesto Patente Única sobre Vehículos – Trámite: "Trámites de Vehículos Automotores-Mandatarios".

Identificado el trámite y haciendo clic en "realizar este trámite on line" se ingresa al servicio que solicitará los siguientes datos: USUARIO, que es la Clave Única de Identificación Tributaria (CUIT) y la contraseña, que es la Clave Fiscal otorgada por la Administración Federal de Ingresos Públicos, que serán autenticadas por dicho Organismo en cada oportunidad que ingresen a la misma.

Previamente a ingresar al trámite el sistema validará que la matrícula del mandatario se encuentre activa y vigente.

**TERCERO:** Para ingresar a la aplicación los Mandatarios deberán ingresar seleccionando del menú la opción ALTAS Y TRANSFERENCIAS DE VEHICULOS – NUEVO TRAMITE – ALTA.

## **TRAMITE ALTA Formulario 1057 Web**

El mandatario deberá proceder como está dispuesto en el Instructivo para el trámite de inscripción inicial (Alta 0 Km) de vehículos automotores formulario 1057 WEB – Contribuyentes -, excepto y únicamente en lo que refiere al módulo "**DATOS DE PROPIEDAD"**, donde el mandatario deberá cargar la CUIT o CUIL del contribuyente que asumirá como primer titular, en el título del automotor emitido por la Dirección Nacional de los Registros Nacionales de la Propiedad del Automotor y de Créditos Prendarios –DNRPA-.

Al hacer clic en el **BOTON BUSCAR** se completan automáticamente los campos "NOMBRE DEL PROPIETARIO" y "% DE TITULARIDAD". Para el resto de la información deberá proceder como está dispuesto en el siguiente Módulo:

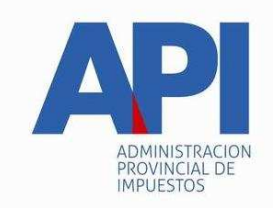

# **MÓDULO: DATOS DE PROPIEDAD**

En este módulo se registran los datos del o de los propietario/s. El sistema asumirá como titular –contribuyente- del impuesto, al que ingrese a declarar con su CUIT o CUIL y Clave Fiscal, quien será el que gestionará o asumirá como primer titular en el título del automotor emitido por la DNRPA y automáticamente se completarán los siguientes campos:

- **CUIT Propietario:** Es la Clave Única de Identificación Tributaria o Laboral -CUIT o CUIL- de la persona que registrará el Vehículo como titular. Este campo se carga automáticamente con los datos del sujeto que ingresó al sistema para confeccionar el formulario.
- **Nombre Propietario:** Corresponde al nombre o razón social de la persona humana o jurídica que registrará el Vehículo como titular. Este campo se carga automáticamente con los datos del sujeto que ingresó al sistema para confeccionar el formulario.
- **% Titularidad:** El sistema tomará como predeterminado el 100% (cien por ciento) de la propiedad a favor del contribuyente que ingresa el trámite; en caso que tenga 2 o más propietarios, deberá declarar a los mismos, ingresando a través del:

## **BOTÓN GESTIONAR COPROPIETARIO:**

**En Datos de Copropietarios:** Los datos incorporados serán con carácter de Declaración Jurada.

Al hacer clic en dicho botón se activará un cuadro de diálogo donde se debe completar los siguientes campos:

- **CUIT:** Número de CUIT o CUIL (Clave Única de Identificación Tributaria o Laboral), ingresar el Número y presionar el **BOTON BUSCAR,** el sistema mostrará los siguientes campos, completando automáticamente algunos de ellos (\*):
- **Nombre Copropietario (\*):** Persona Humana o sucesión indivisa o jurídica.
- **(%) Titularidad:** registrar el porcentaje correspondiente al Copropietario.
- **E-mail:** se debe registrar el correo electrónico del Copropietario.
- **Celular:** se debe registrar Número del Teléfono Móvil del Copropietario. (Código de área: Sin "0" , Número sin "15")

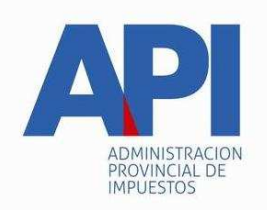

 **Teléfono:** se debe registrar el número del Teléfono Fijo del Copropietario (Código de área: Sin "0").

#### **Observación: Se debe declarar obligatoriamente al menos uno de los teléfonos solicitados**.

## **Domicilio Fiscal en AFIP (\*):**

## **Domicilio Legal en AFIP (\*):**

Luego de registrar todos los datos, se selecciona el **BOTÓN GUARDAR**, donde automáticamente se visualizarán los datos del copropietario registrado y el sistema muestra la siguiente leyenda: **"Los datos del Copropietario se guardaron correctamente".**

Luego podrá cargar otro copropietario, de la misma manera que registró el primero.

En caso de eliminar el/los registro/s del/los Copropietario/s, seleccionar el **BOTÓN ELIMINAR** que se muestra a la derecha de los datos del copropietario. Si se cometió un error en la carga del copropietario, los datos ingresados no se pueden modificar y se debe eliminar el registro, volviendo a cargar todos los datos del copropietario.

Concluida la carga de los datos, seleccionar el **BOTÓN SALIR** y vuelve a la pantalla de Datos del Propietario, donde en el campo **% Titularidad** mostrará el nuevo porcentaje del titular.

Se continuará con la carga de los siguientes campos correspondientes a los datos de la persona humana o jurídica que registrará como titular el vehículo al efectuar la inscripción en la DNRPA.

- **E-mail:** se debe registrar el correo electrónico del Titular
- **Celular:** se debe registrar Número del Teléfono Móvil del Titular (Código de área: Sin "0" , Número sin "15")
- **Teléfono:** se debe registrar el número del Teléfono Fijo del Titular (Código de área: Sin "0")

### **Observación: Se debe declarar obligatoriamente al menos uno de los teléfonos solicitados.**

## **DOMICILIOS:**

El domicilio fiscal constituido tendrá validez a todos los efectos legales y administrativos.

PERSONAS HUMANA: Lugar de residencia habitual

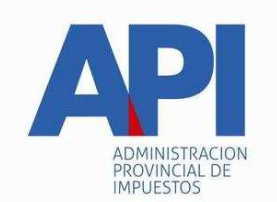

PERSONAS JURÍDICAS Y UNIDADES ECONÓMICAS SIN PERSONALIDAD JURÍDICA: Lugar donde se encuentre su dirección o administración.

VARIOS PROPIETARIOS: el domicilio fiscal que se tomará a todos los efectos, será el del propietario que realizó el trámite de inscripción.

## **Domicilio de Radicación:**

Se considera radicado en la Provincia todo vehículo que se guarde habitualmente en su territorio -Artículo 310 del Código Fiscal (t.o. 2014 y modificatorias)-.

La confirmación del domicilio de radicación determinará el Municipio o Comuna donde se deberá realizar el trámite de inscripción del vehículo para el pago de la Patente Única sobre Vehículos.

El sistema asumirá como predeterminado el domicilio fiscal declarado por el contribuyente en la Administración Federal de Ingresos Públicos -AFIP- y se carga automáticamente con los datos del sujeto que ingresó al sistema para confeccionar el formulario.

Se deberá revalidar el domicilio de radicación, el cual determinará la localidad de la Provincia de Santa Fe que tendrá la guarda habitual.

Seleccionar **BOTÓN REVALIDAR,** el sistema habilitará la pantalla con el Domicilio Fiscal correspondiente al Propietario Titular y los siguientes campos, completándose automáticamente dos de ellos.

- **Datos registrados en AFIP:**
- **Código Postal:**
- **Localidad**: despliega opciones, donde se selecciona:
	- Si el Código Postal que está registrado es el correcto, sólo se selecciona la localidad correspondiente al mismo.
	- Si opta por cambiar el Código Postal, digite el mismo y luego se selecciona la Localidad correspondiente al mismo.

**Modifica Domicilio Registrado en AFIP:** Aparecerán las opciones:

- **NO**: Confirmar o salir, en ambos casos el sistema vuelve al módulo Datos de Propiedad.
- **SI:** Al seleccionar esta opción aparecen los siguientes campos:
- **Calle:** Despliega opciones, selecciona la calle correspondiente, en caso que no se encuentre en la lista desplegable, selecciona el **BOTÓN NUEVA CALLE** y se ingresa el dato de la calle que corresponda.

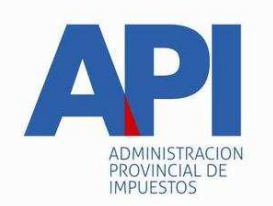

- **Número:** se debe registrar el número de la puerta del inmueble, los siguientes campos son opcionales:
- **Piso:**
- **Departamento:**
- **Sector:**
- **Torre:**
- **Manzana:**

Luego confirmar o salir, en ambos casos el sistema vuelve al M**ódulo Datos de Propiedad.** 

**Observación**: Cuando los códigos postales correspondan a las localidades de Santa Fe, Rosario, Esperanza y Rafaela el campo **Modificar Dirección Registrada en AFIP** siempre habilitará la opción **SI** debiendo cargar los datos según el codificador de calles vigente en el sistema informático.

Botones **"CONFIRMAR" y "SALIR".** Si se confirma aparece el cuadro de diálogo "Desea que los Datos Ingresados se registren también como Domicilio Fiscal/Postal? Y aparecerán los botones "Aceptar – Cancelar". Luego el sistema va al módulo "Datos de Propiedad"

De acuerdo a la opción que se haya elegido al finalizar la carga del campo "Domicilio de Radicación" se presentarán dos situaciones para este campo:

- A. Si se aceptó la opción "Desea que los Datos ingresados se registren también como Domicilio Fiscal/Postal?". Automáticamente se completará el campo "Domicilio Fiscal/Postal" con los mismos datos que tiene el campo "Domicilio de Radicación".
- B. Si no se aceptó la opción "Desea que los Datos ingresados se registren también como Domicilio Fiscal/Postal?". Se deberá ingresar en el botón "**Revalidar"** procediendo de la misma manera que se trabajó con el botón del "Domicilio de Radicación".

Al completar los datos solicitados "Confirmar" o "Salir", en ambos casos el sistema vuelve al módulo "Datos de la Propiedad".

**BOTÓN CONFIRMAR DATOS:** Al finalizar la registración de los datos en el Módulo "Datos de Propiedad" el contribuyente debe seleccionar **Confirmar Datos**, si los datos están correctos aparece la siguiente leyenda: "**Se han actualizado los datos de la propiedad" y automáticamente el sistema habilita el Módulo "Datos de Gestión del Trámite"**.

En caso de realizar modificaciones en el módulo, se corrige el o los datos erróneos y vuelva a hacer clic en **Confirmar Datos**, de lo contrario las modificaciones no se efectúan.